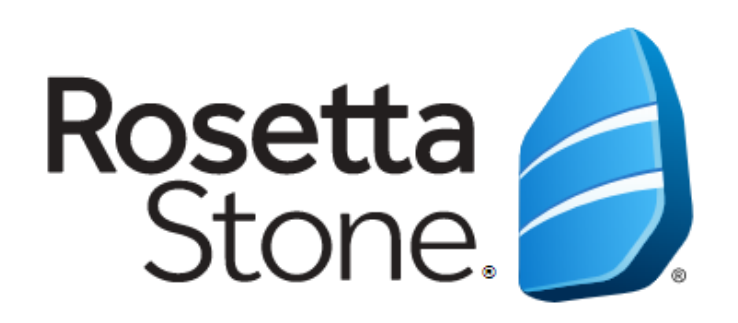

# Bilgisayardan Erişim ve Kullanım Kılavuzu

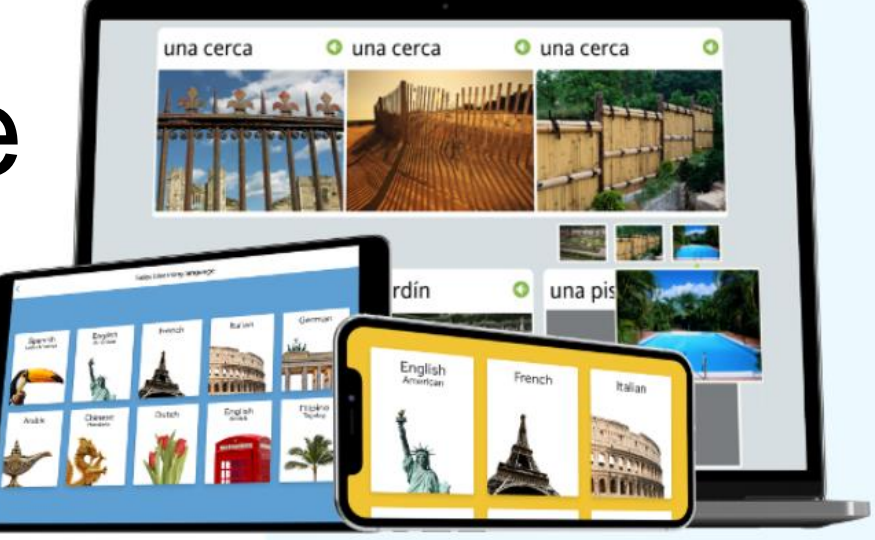

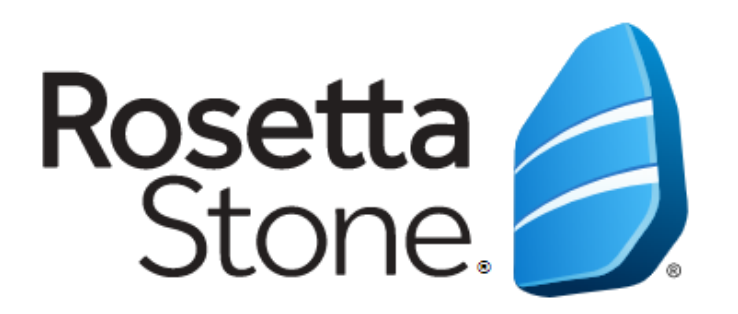

# **Kütüphanemiz tarafından ücretsiz olarak sağlanmaktadır!**

Dünyanın 1 numaralı dil eğitim aracıdır.

"Dynamic Immersion" yöntemini kullanarak ana dil mantığı ile öğretir.

Bilgisayar veya mobil cihaz üzerinden her zaman ve her yerden erişim imkanı vardır.

Tam 30 adet dil içerir.

Tamamladığınız dil için B1 (bağımsız kullanıcı) düzeyine ulaştırır.

#### Bu slayt özellikle boş bırakılmıştır.

Lütfen web sayfanızın Rosetta Stone'a erişim adresini içeren bölümünün ekran görüntüsünü ekleyiniz.

**Önemli Not:** Rosetta Stone'a bilgisayardan erişim sağlayabilmek için üniversitemizin internet ağına bağlı ya da uzaktan erişim ayarlarını yapmış olmak gerekmektedir.

## **Giriş/Hesap Oluşturma**

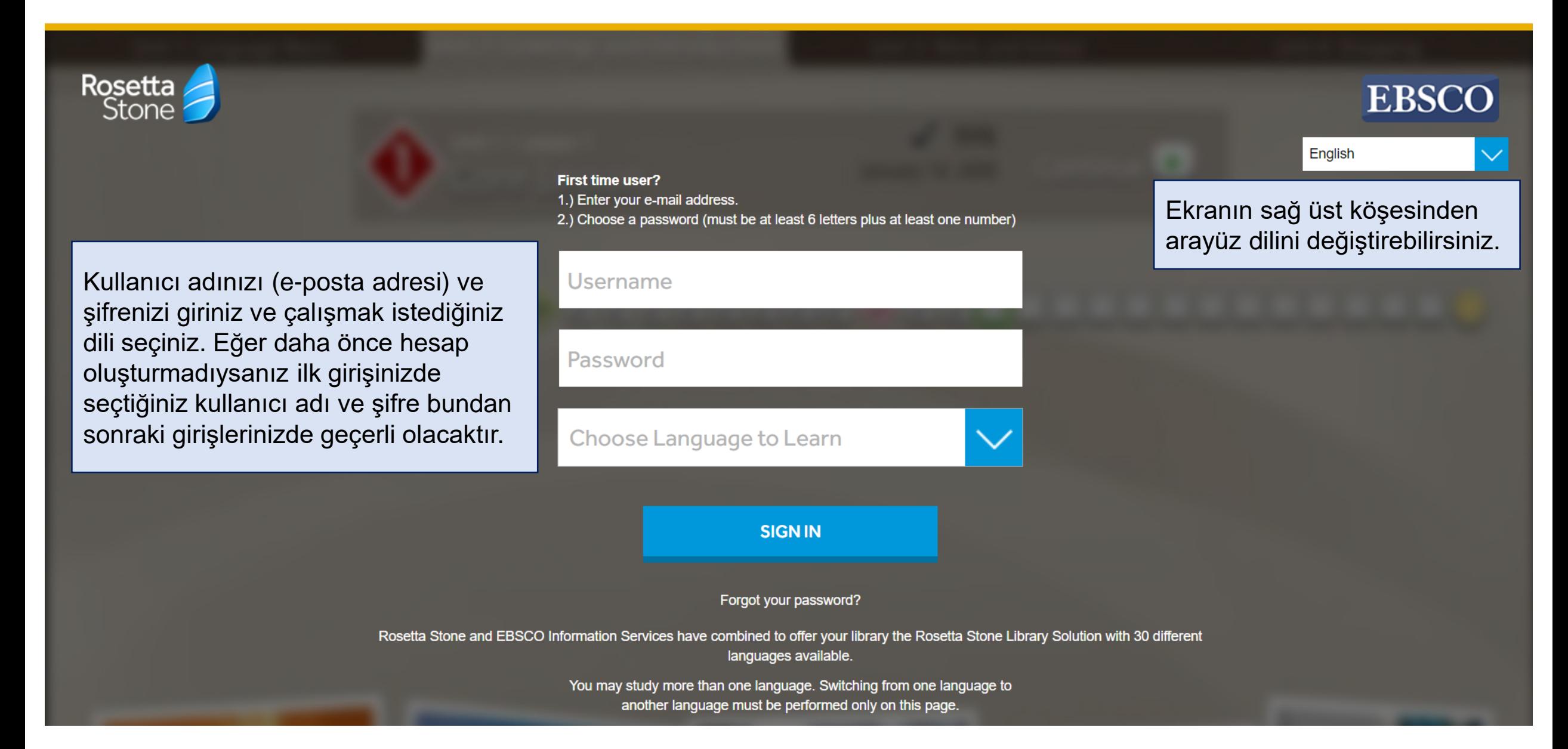

#### **Rosetta Stone'a Bağlanma**

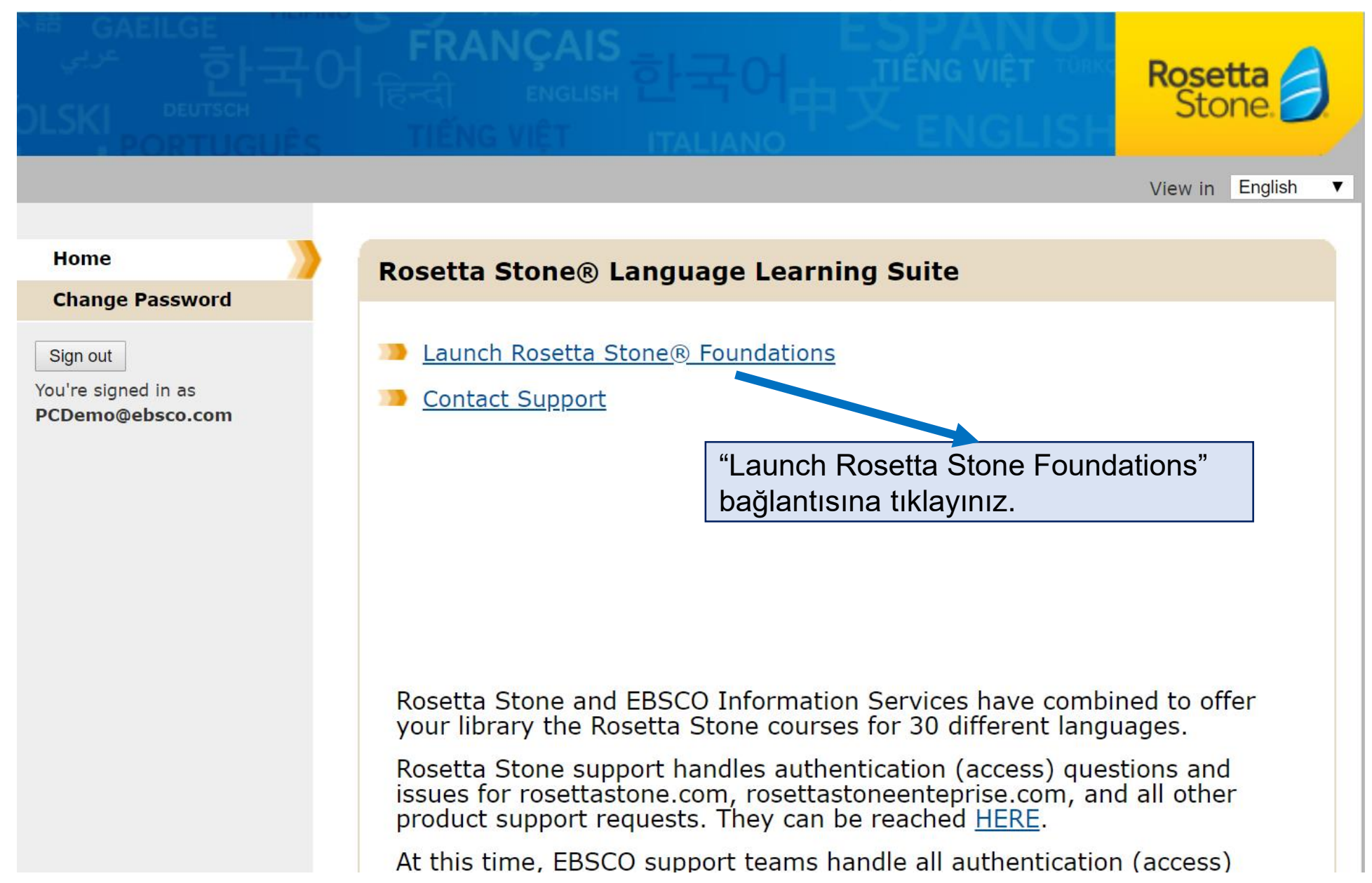

# **Mikrofon Kullanım İzni**

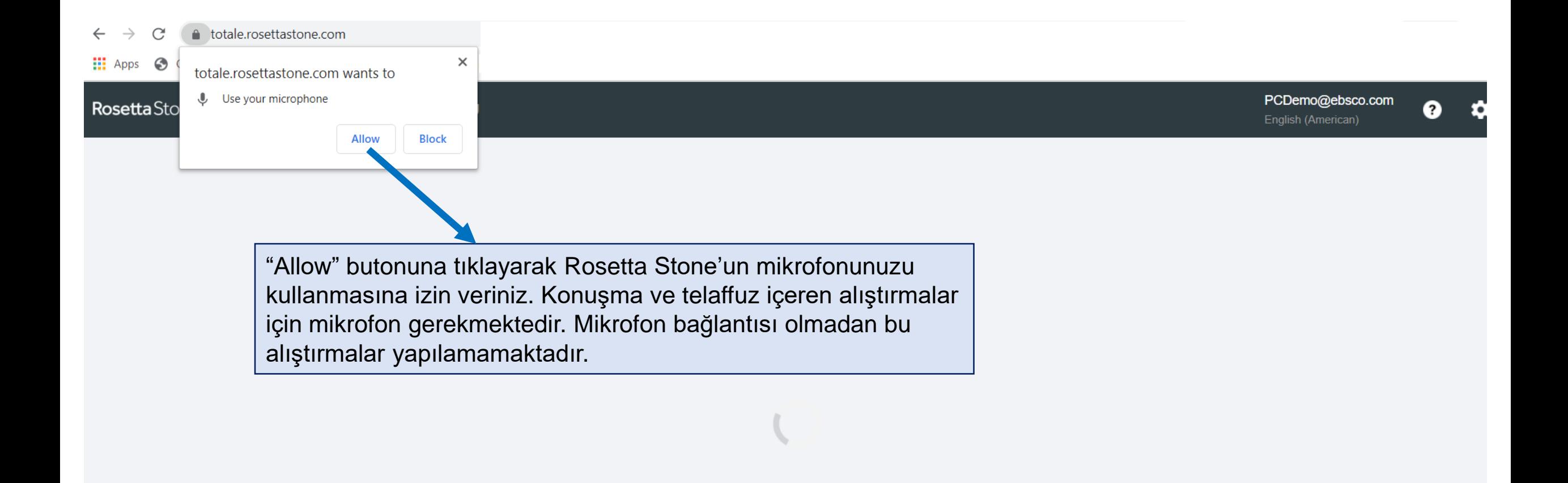

# **Müfredat Seçimi**

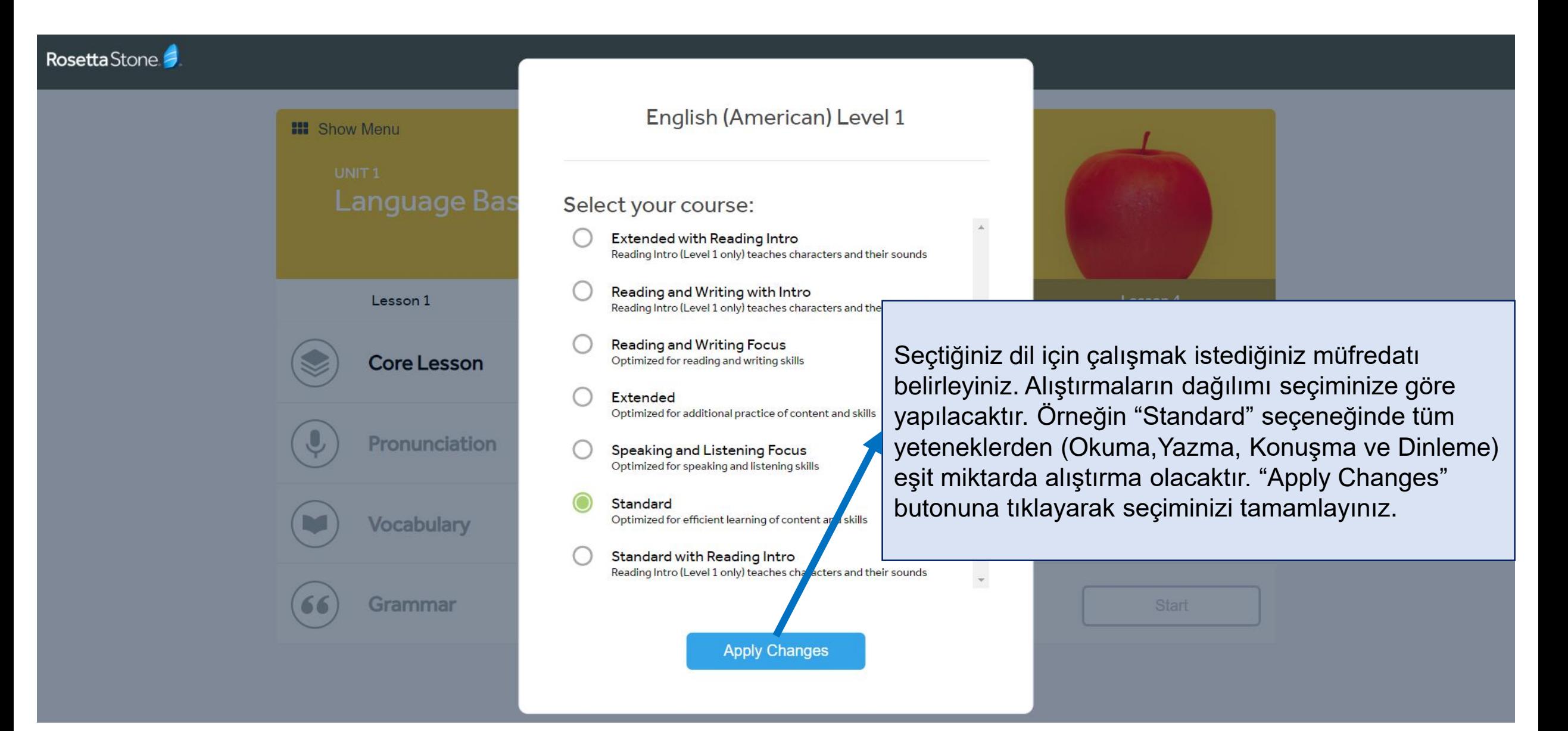

# **Ünite ve Dersler**

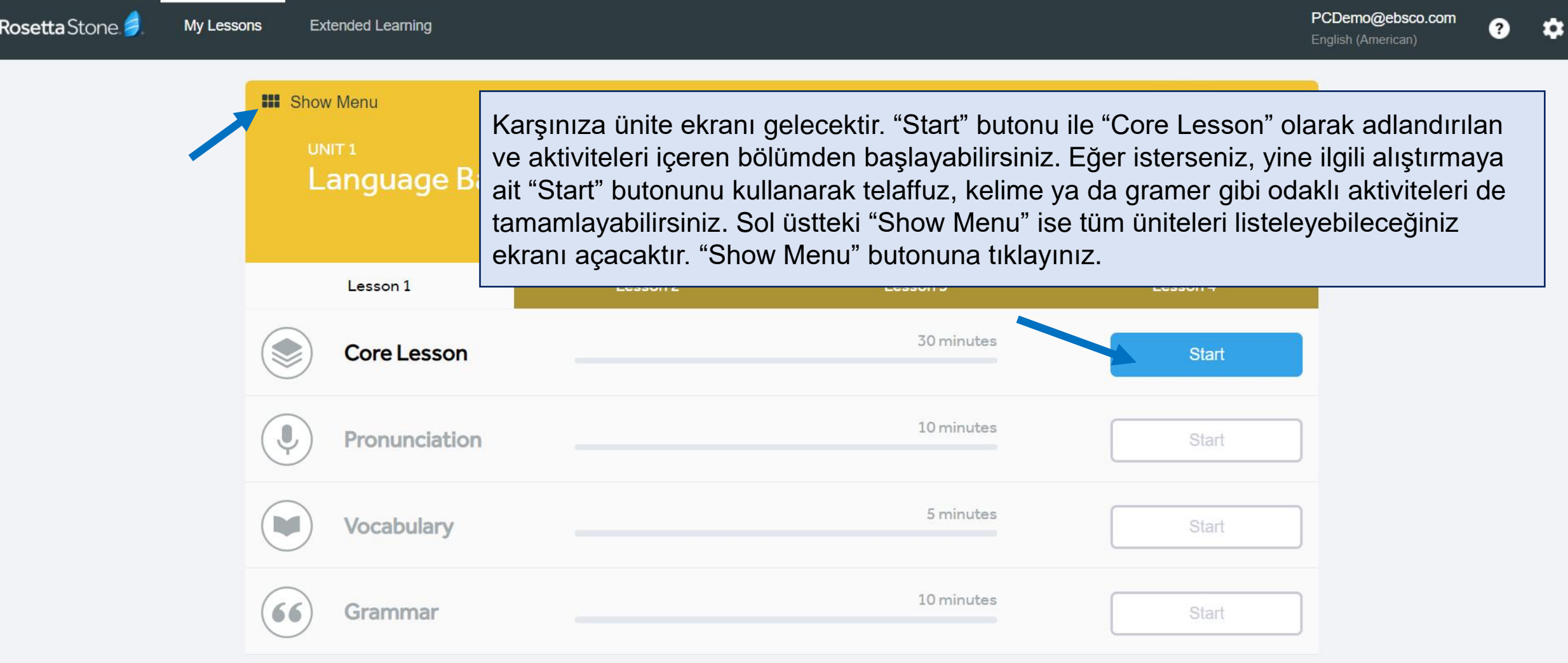

# **Ünite Seçimi**

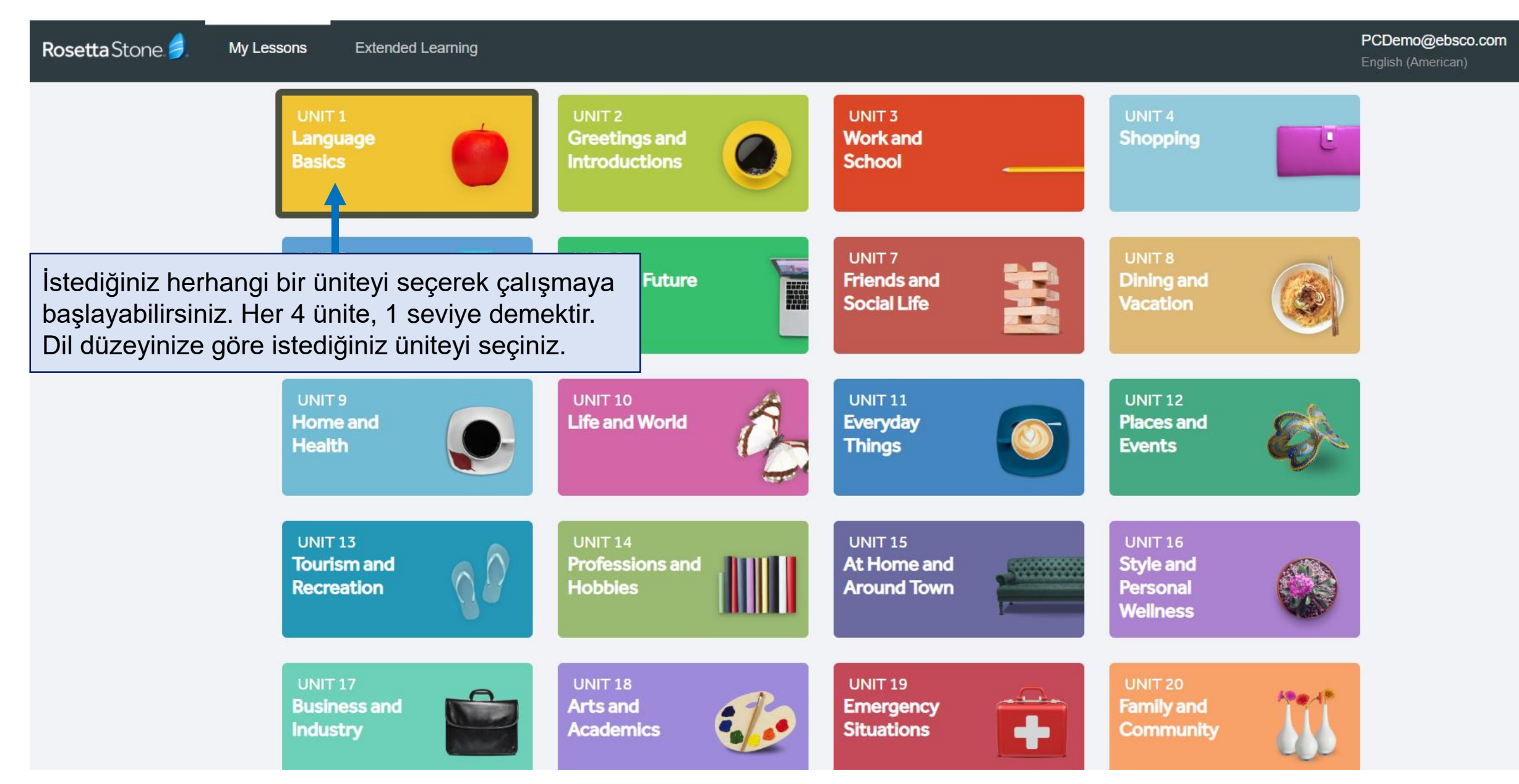

#### **Ders ve Aktivite Seçimi**

Rosetta Stone My Lessons **Extended Learning** 

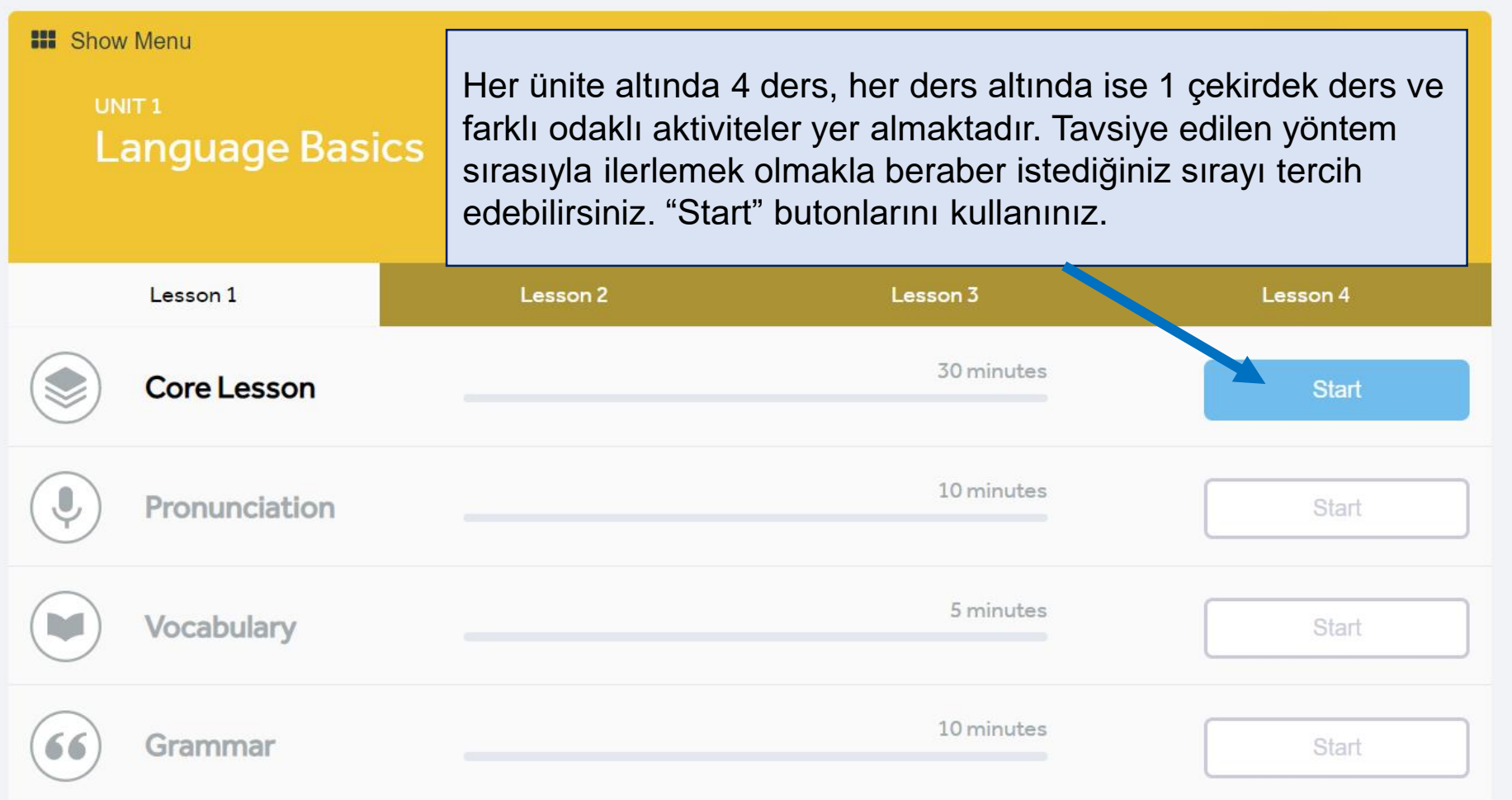

#### **Ses Tanıma**

Rosetta Stone

 $\times$ Voice Type: İlk alıştırmanızdan önce mikrofon kurulum Choose the voice type that best describes your voice. adımları gelecektir. Öncelikle ses tanıma için yetişkin erkek (Adult Male), yetişkin kadın (Adult Female) ya da çocuk (Child) arasından size uygun olanı seçiniz ve **Adult Male Adult Female** Child "Continue" butonuna tıklayınız.This information is important for Rosetta Stone speech recognition. Cancel Continue

#### **Mikrofon Kurulumu**

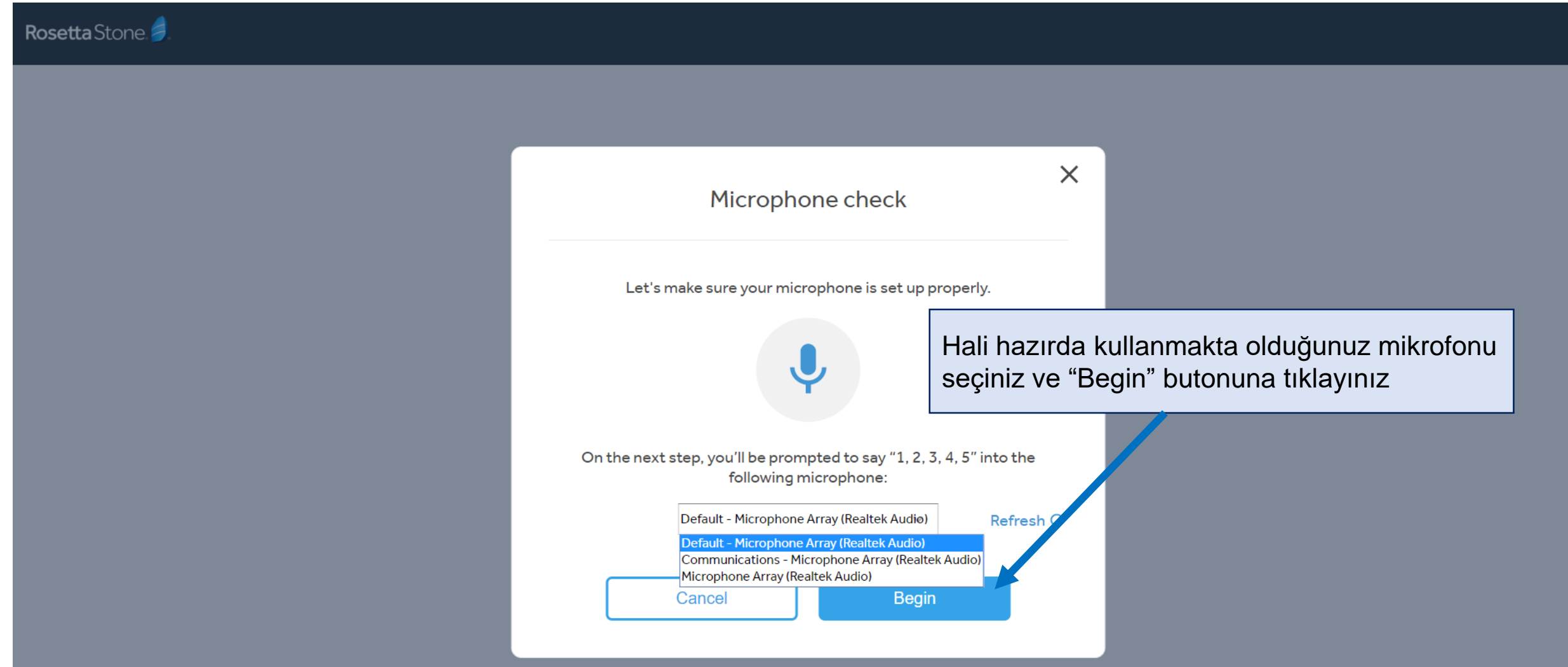

#### **Mikrofon Kurulumu**

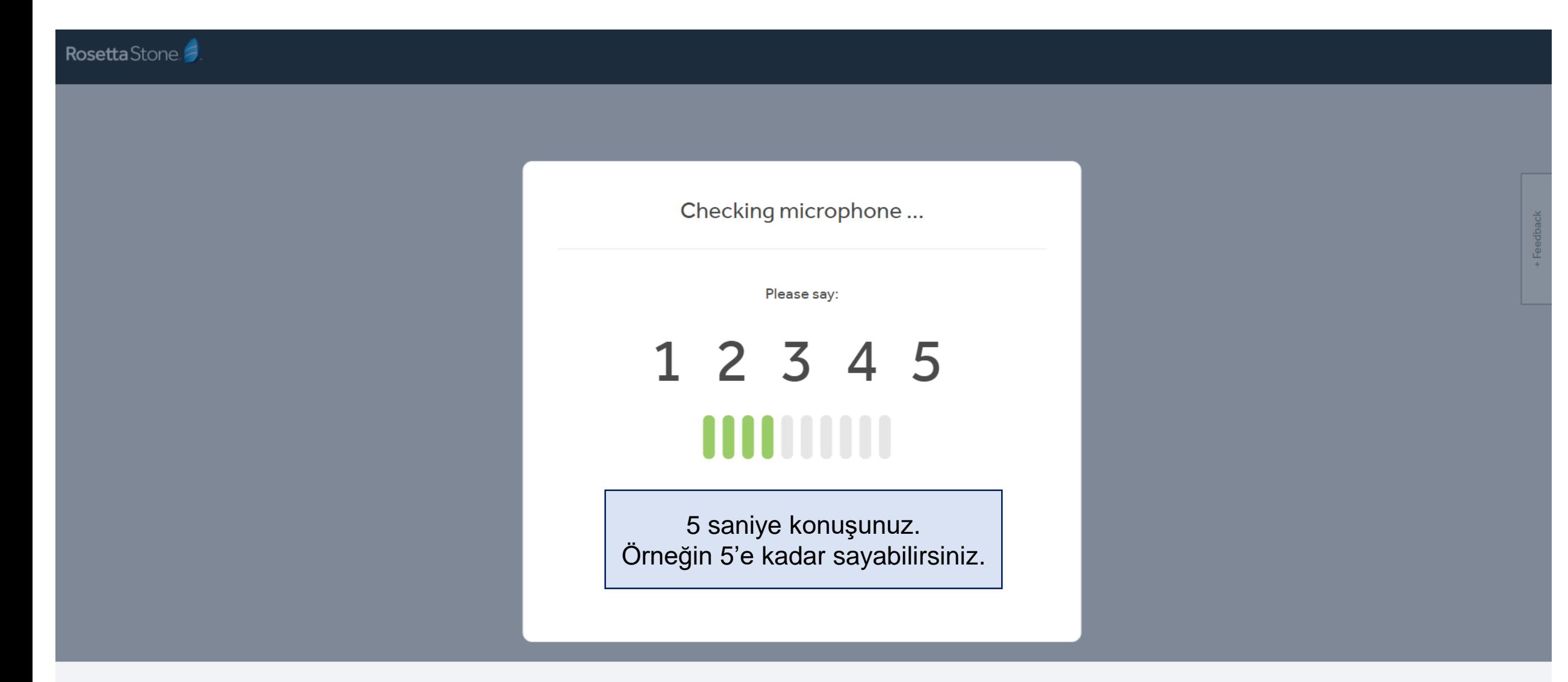

#### **Mikrofon Kurulumu**

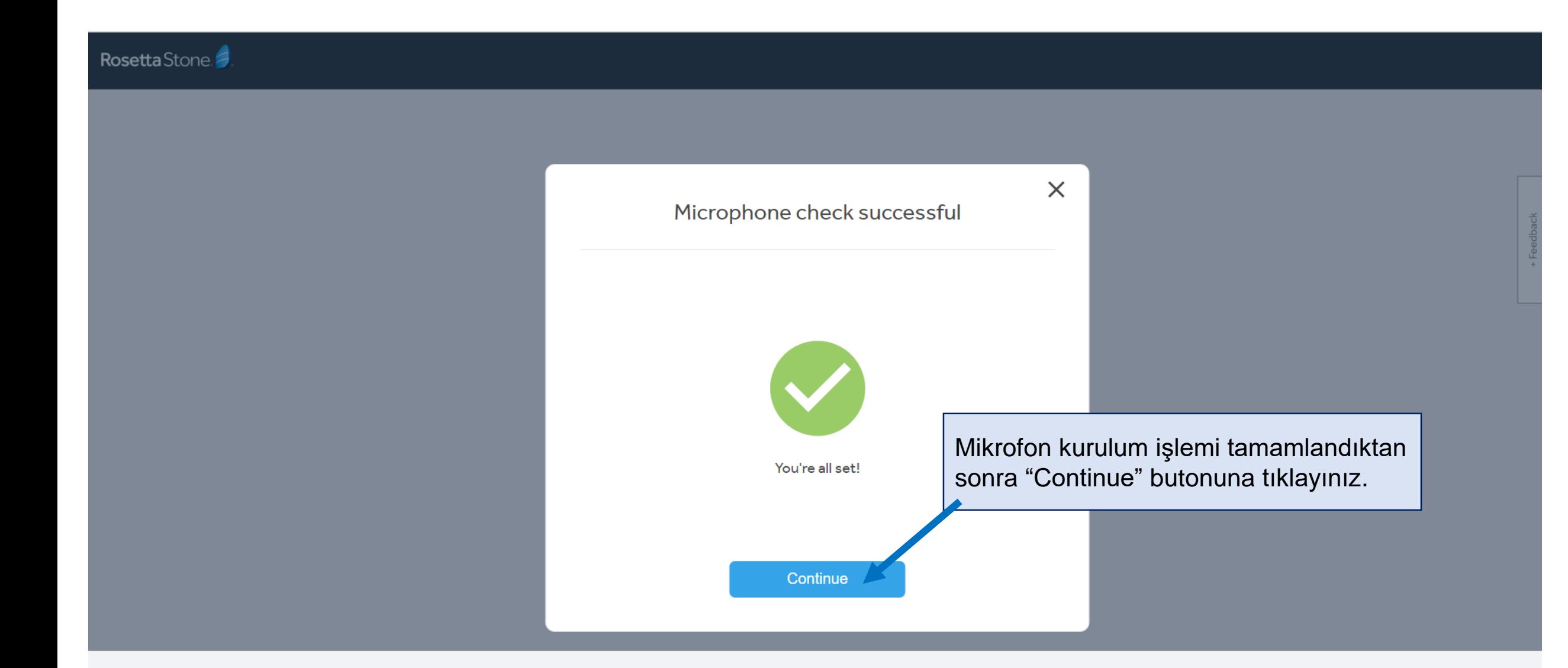

## **Alıştırma Ekranı**

Rosetta Stone My Lessons **Extended Learning**  PCDemo@ebsco.com  $\overline{2}$ English (American)

Artık alıştırmaları yapmaya başlayabilirsiniz. İstediğiniz zaman sol üstteki Rosetta Stone logosu ile derslerinizin listelendiği "My Lessons" sekmesine dönebilirsiniz.

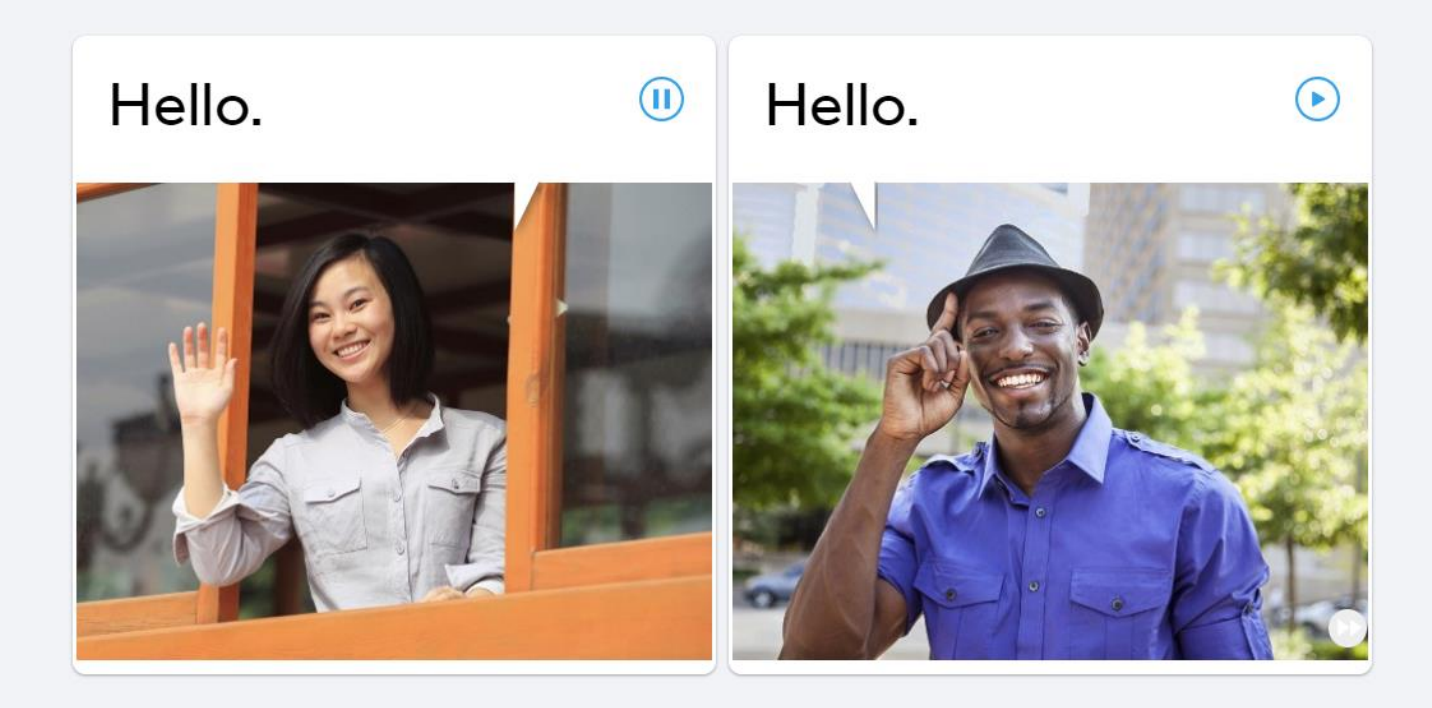

 $0.0.6$ 

Skip

## **Ders Ekranına Dönüş**

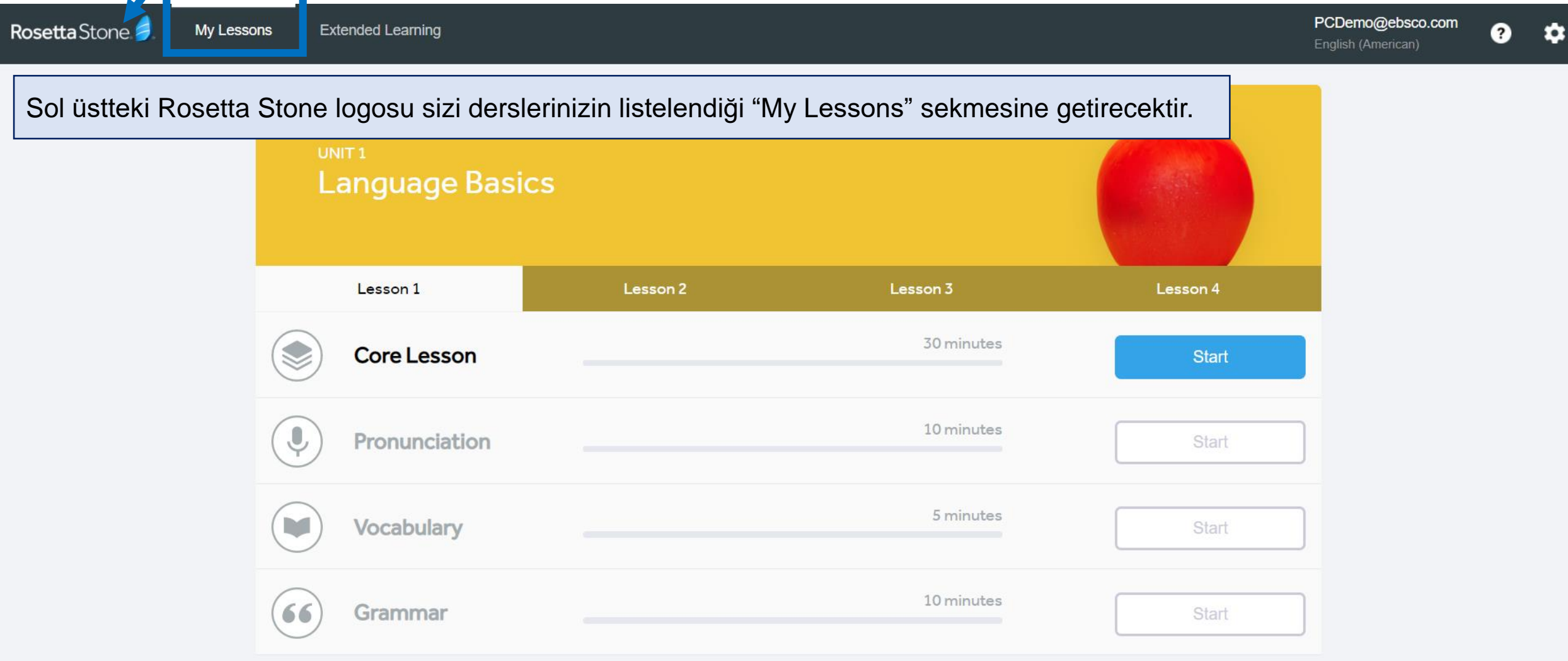

# **Daha Önce Tamamlanan Alıştırmalar**

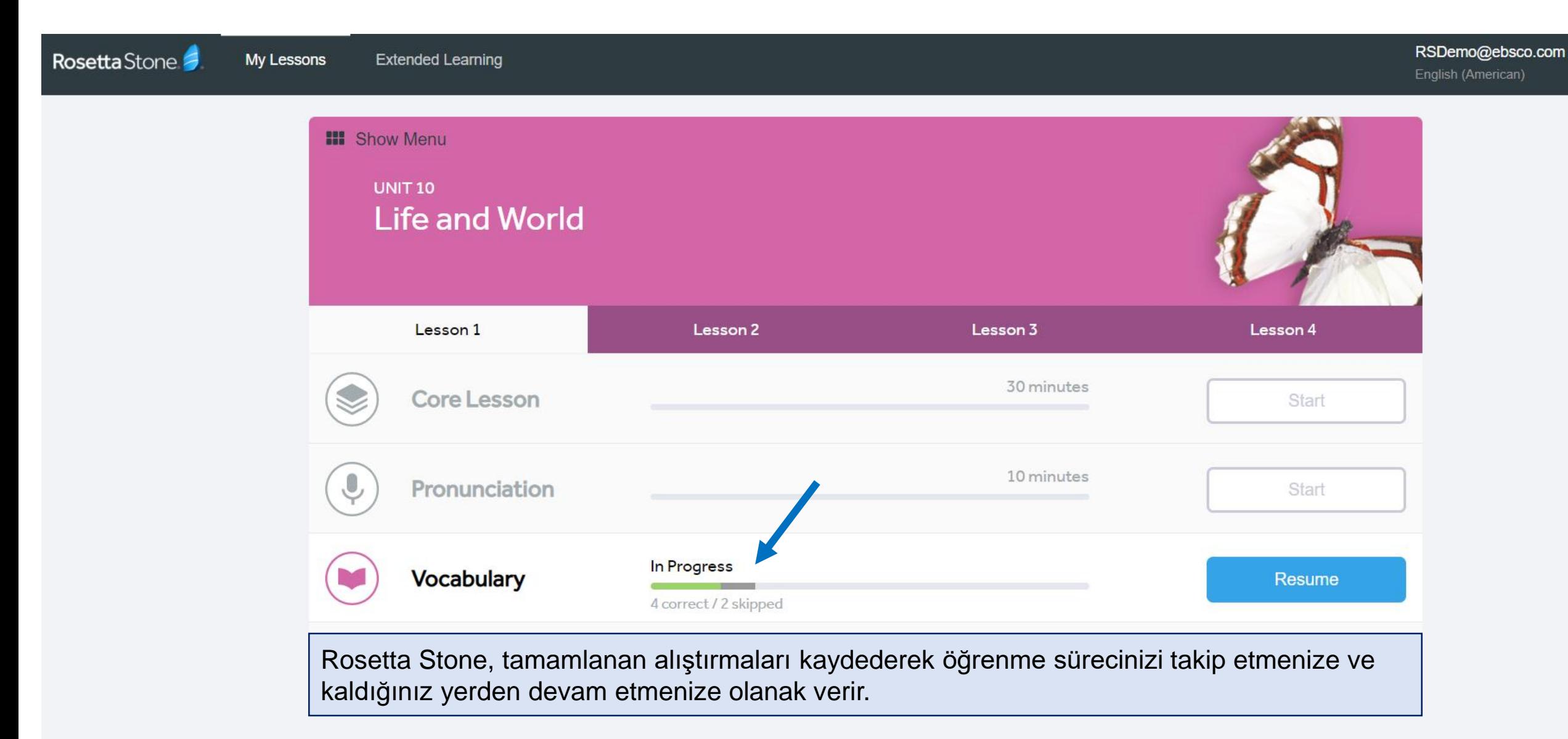

## **Extended Learning**

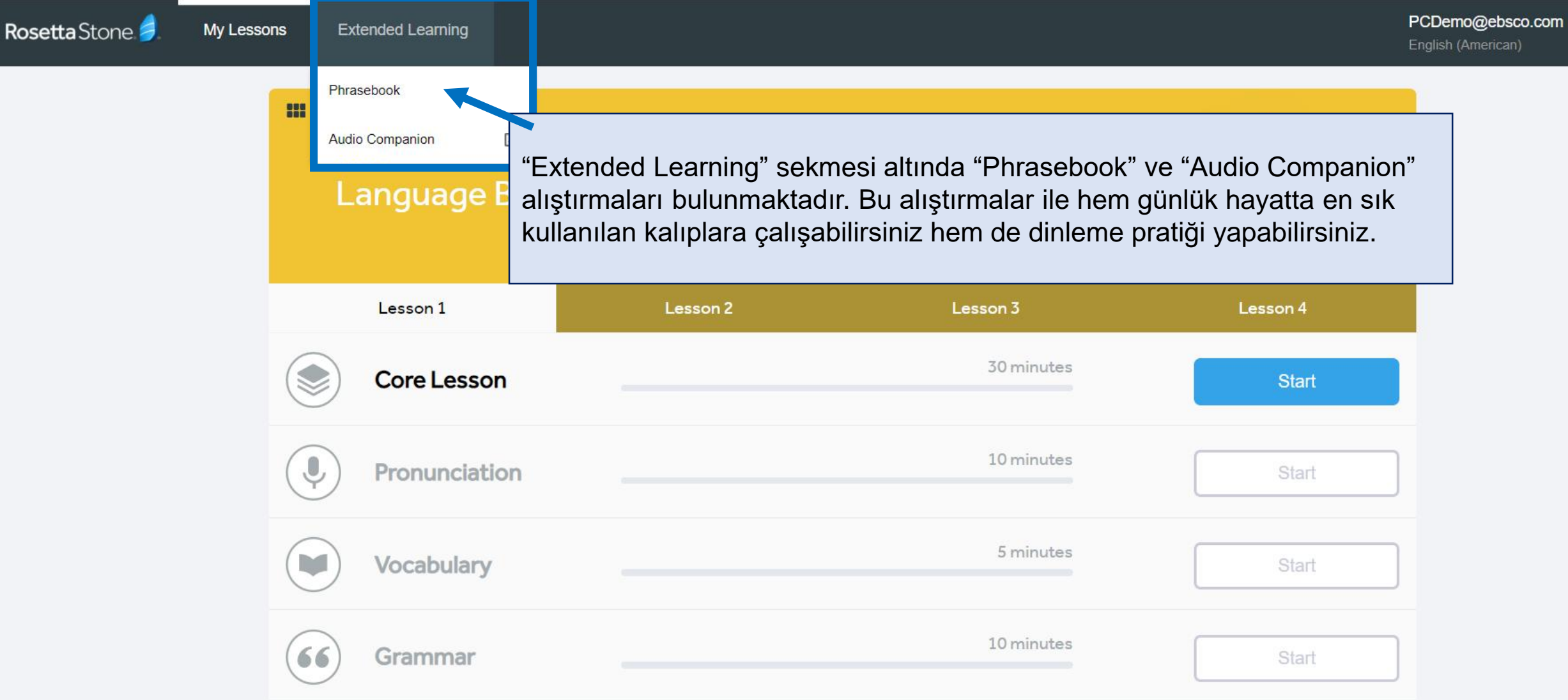

#### **Extended Learning > Phrasebook**

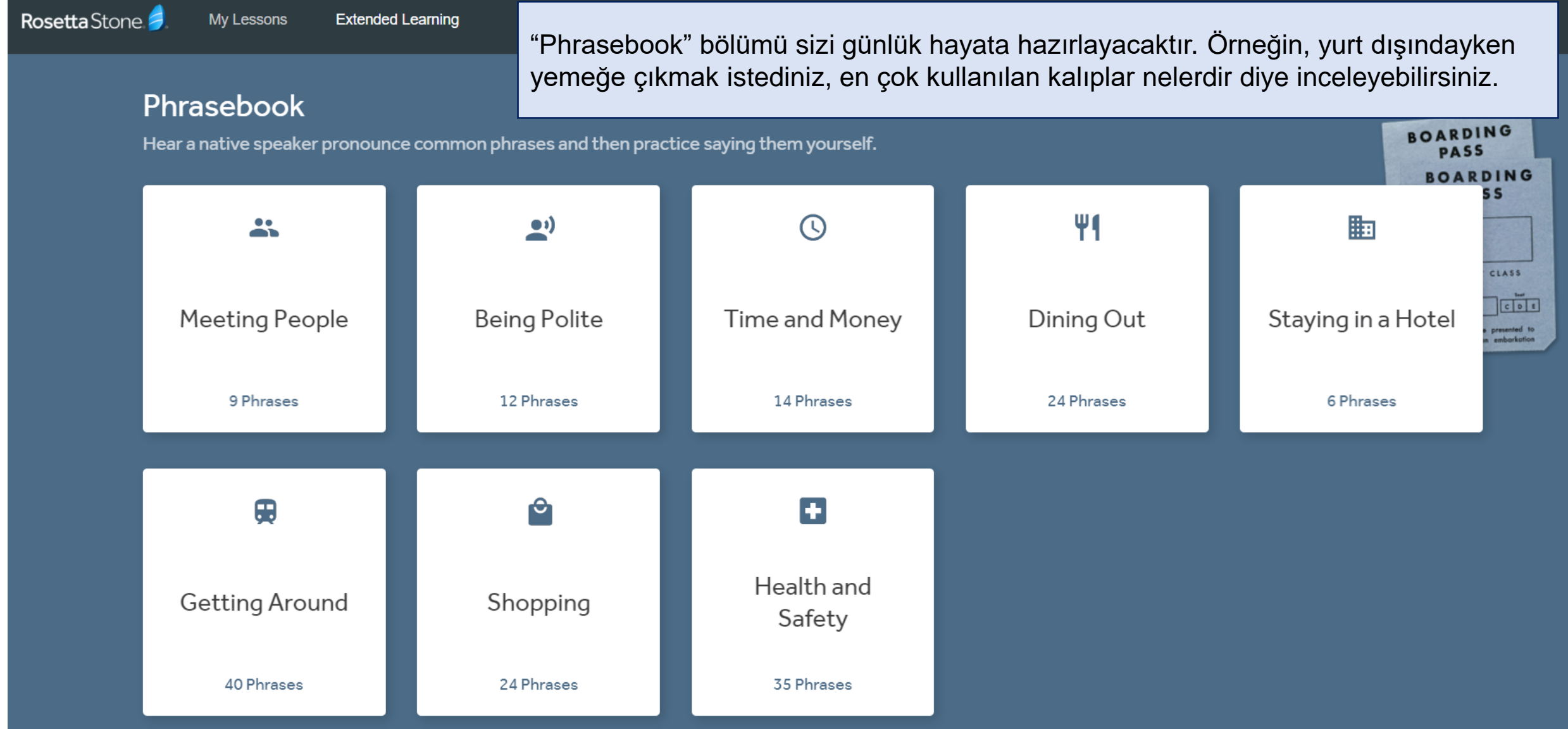

# **Extended Learning > Audio Companion**

Audio Companion - Rosetta Stone - Google consettastone.com/AudioCompanion

"Audio Companion" bölümünden istediğiniz alıştırmaları MP3 olarak indirip, dinleyebilirsiniz.

Download the MP3 files to your computer or preferred device:

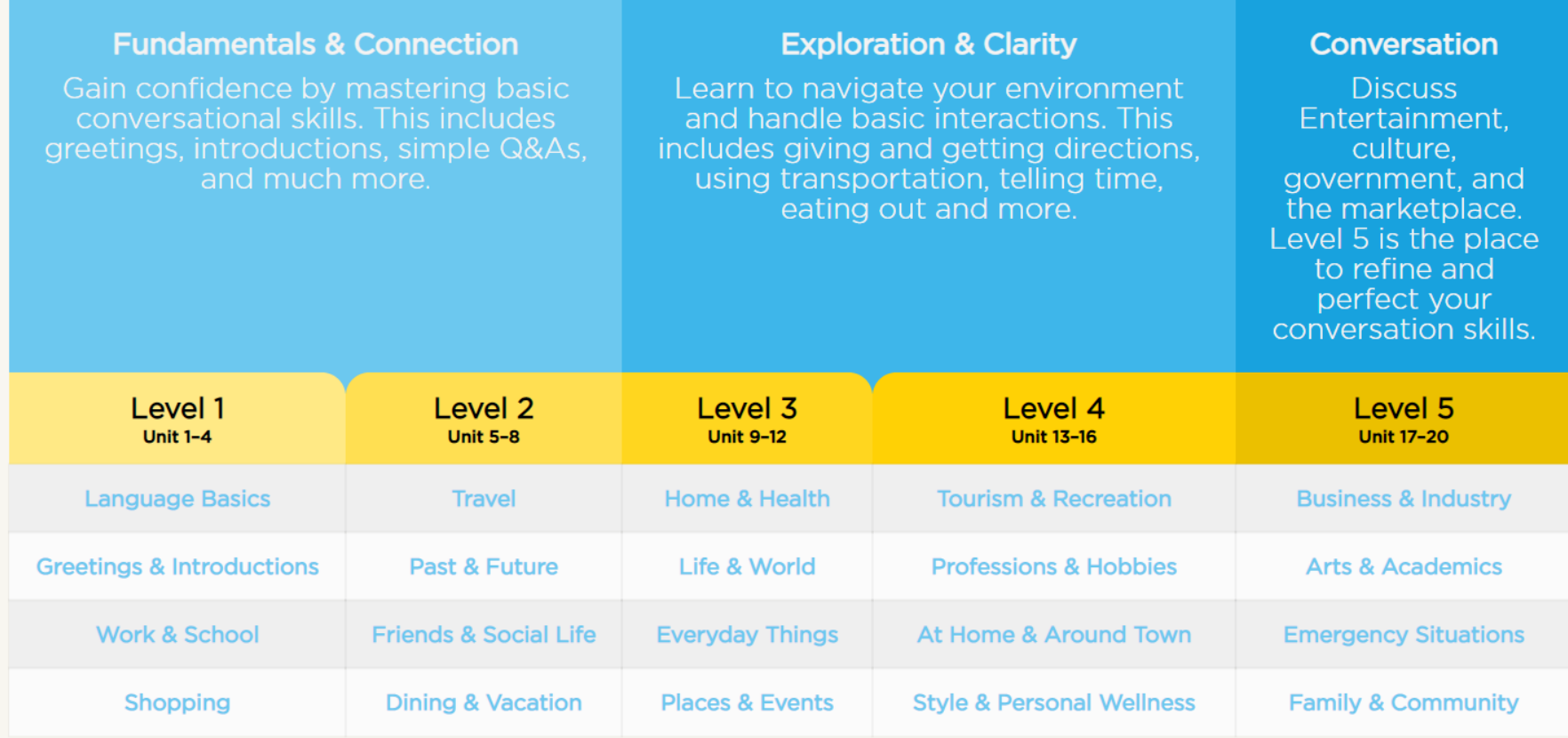

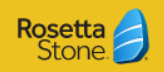

## **Etiketler – My Achievements**

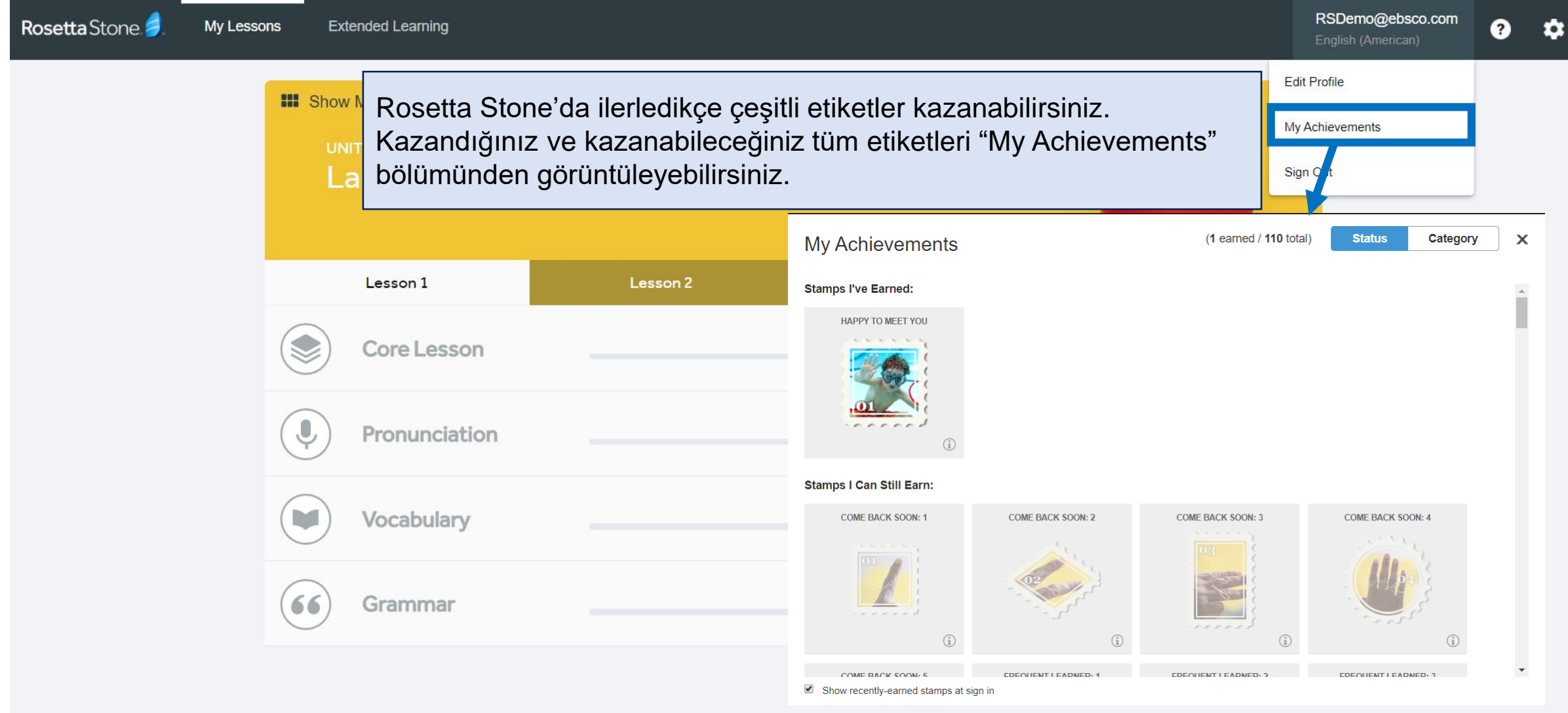

## **Yeni Bir Dil Seçimi ve Diller Arası Geçiş**

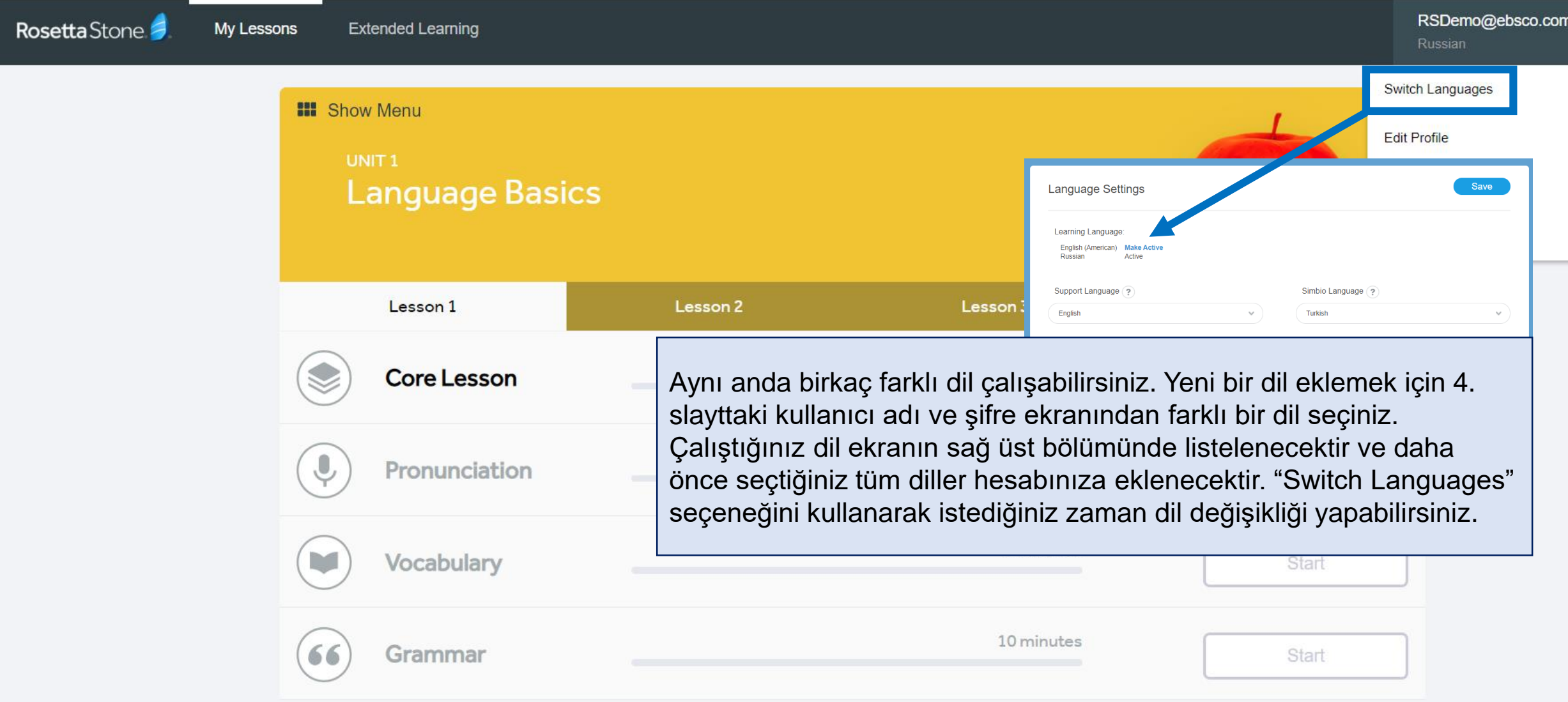

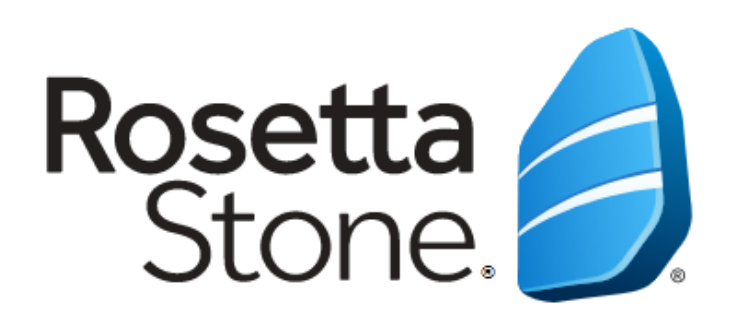

# TEŞEKKÜRLER!

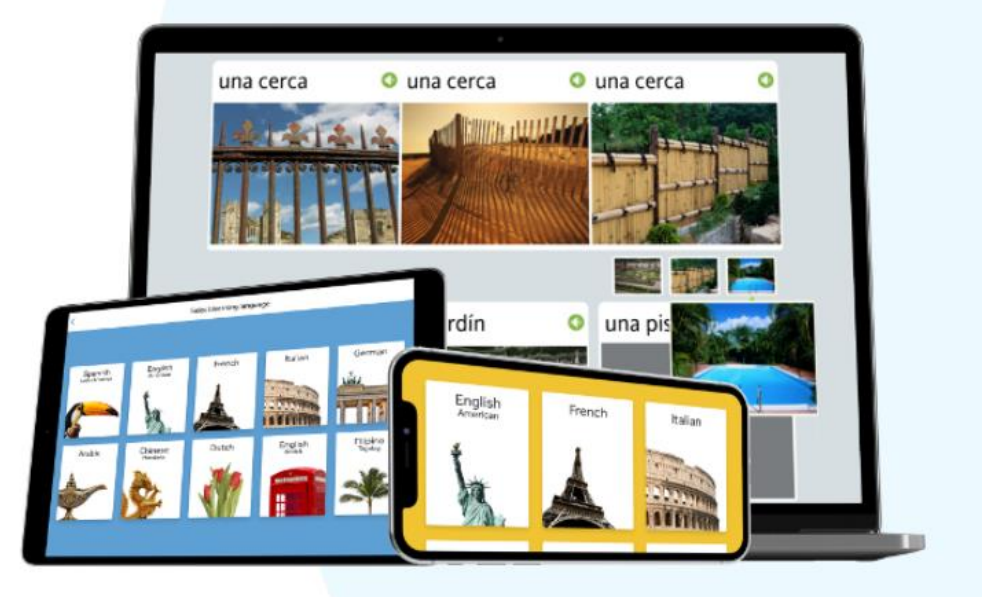